# **SEARCHING THE EBSCOHOST DATABASES**

EBSCOhost includes a variety of proprietary full text databases and popular databases. Academic and health/medical titles include AltHealthWatch, CINAHL, MEDLINE, HealthSource, ERIC, and Academic Search Premier. Resources vary by database, and include one or more of the following source types: citations, abstracts, full text articles, reference books, primary source documents, pamphlets, and Web links. Another help sheet that may be of interest is *Assessing an Information Need*, which is available from the Library's Web site (*http://www.utoledo.edu/library/mulford/pdf/assess.pdf)*. There is also a help sheet specifically for CINAHL (*http://www.utoledo.edu/library/mulford/pdf/cinahl.pdf*).

#### **General Information**

- EBSCOhost databases are available through the Library's Web page (*http://www.utoledo.edu/library/mulford/index.html*)*.* For a listing of EBSCO databases, click on OhioLINK in the left side menu under Quick Links. Under Library Databases (articles and more) choose By Name or Title. Select the **D-E** link and scroll down to select **EBSCO Databases.** Finally, click on EBSCOhost Web. Remote access is available to people who are registered with the Library.
- Once inside an EBSCOhost database, online help is available by clicking on the **Help** link in the upper right hand corner of the screen.
- If assistance is needed, contact a library staff member. From home or office, you can obtain reference assistance by calling 419-383-4218, sending email to *MulfordReference@utoledo.edu*, or by using Instant Messaging to chat with a librarian (see *http://www.utoledo.edu/library/mulford/resources.html)*. Reference appointments can also be requested.

# **Selected EBSCOhost** *D***atabases**

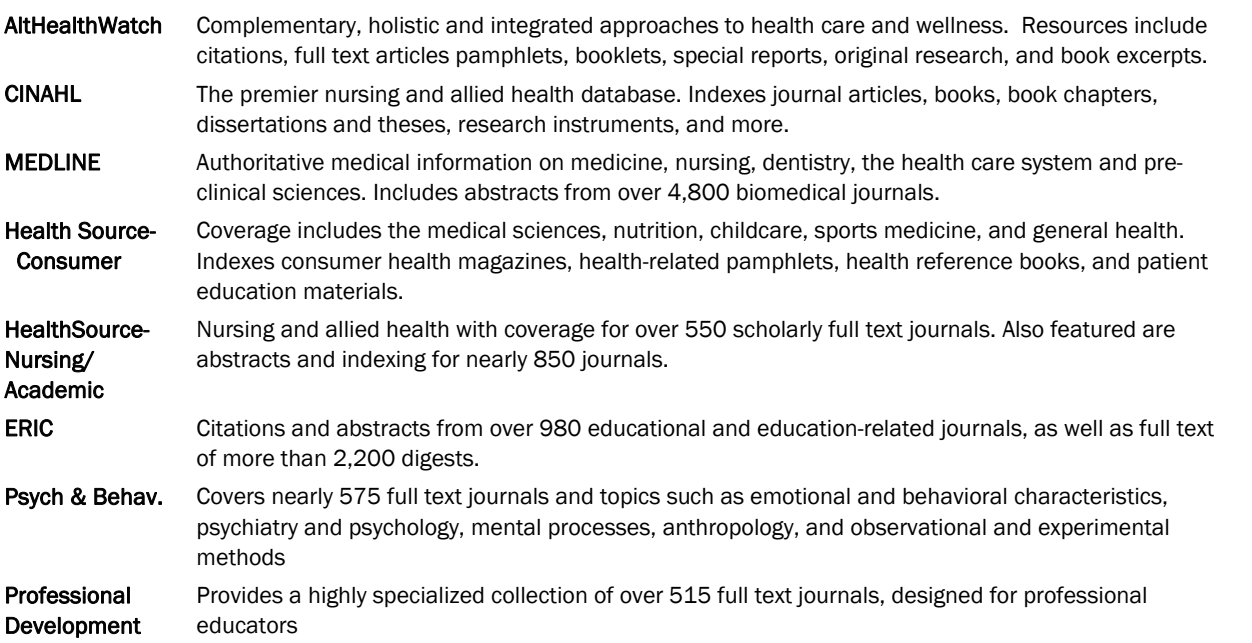

Other databases include Academic Search Complete (scholarly publications), MasterFILE Premier (general interest publications), Business Source Complete (scholarly business journals), and Computer Source (high technology).

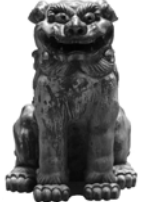

# **Searching for Articles**

There are two ways of searching for articles by topic:

- Text word Text word searching retrieves articles that contain the exact word or phrase for which you searched. A Text word search searches for words in the following fields: title, author, journal title, abstract, and the full text (if available). A word may be searched in only one part of the item, such as the abstract. It is also possible to search for a word in all parts of the item as it appears in the database. For additional information on text word searching, see the database's online help.
- Subject Subject searches rely upon subject headings, words or phrases that describe the contents of an article. Subject headings pull together all articles on a concept together. Synonyms (*myocardial infarction* and *heart attack*) and spelling variations (*estrogen* and *oestrogen*) need not be searched separately. For additional information on subject searching, see the database's online help.

# **Search Results: Viewing Full Text and Storing Records**

The Result List displays all search terms (Results For) and the search results. To view the complete citation and/or abstract, simply hold your mouse pointer over the magnifying glass next to the title of the reference. To view the entire reference, click on Citation (or you can click the title of the desired reference).

Full-text availability is indicated by PDF Full-Text or HTML Full-Text; if given a choice, PDF Full-Text is usually the better option: the article will appear as it would in the journal itself. If the article is not available full-text within the database, click on the OLinks icon or the Find It! link. This will let you determine if the full-text article is available elsewhere (electronically or in print).

To store a record, click Add to folder. To store all records on the page, click on the Add (##-##) link (next to the Sort By dropdown menu) at the top of the results list. To view the records that have been stored, click Go to Folder View in the right side screen or click on the folder icon at the top of the page. Records that have been stored can be printed, emailed, saved to a file, or saved to be imported into a bibliographic software package (for more information on Bibliographic Manager, see page 4).

#### **Search History/Alerts**

This Search History/Alerts link is located at the top of the page (under the text entry boxes). It is only available using the Advanced Search Screen. The search history automatically saves a summary of individual searches performed during a current EBSCOhost session. Each line of searches in a search history includes a number assigned to the search (as S1), the search terms entered, limiters used, how the search was run, and number of results. Search results can be manipulated using the following options:

Add to search allows for results from different searches to be combined. Click in the box in front of two or more desired search results. Go to the **Combine searches with** option above the searches and select the desired operator from the drop down menu. Then click on the **Add** button.

Revise search link allows for editing a search by displaying the search terms in the FIND field.

Delete removes a selected search strategy from the Search History.

#### **Delivery Options**

These options may be selected for an individual search result or for items saved in the Folder.

- Print Options available for printing: Citation, detailed citation and abstract, various citation styles, and Full text (when available)
- E-mail Options are available for e-mailing: Citation, detailed citation and abstract, various citation styles, and Full text (when available)
- Save Options are available for saving: Citation, detailed citation and abstract, various citation styles, and Full text (when available). Additionally, Links to Internet Sources may be saved as either HTML link(s) to article(s) or an HTML link that will run the last search again.
- Cite Provides examples of citation formatting in a variety of styles (AMA, APA, Chicago/Turabian [Author-Date and Humanities], MLA, and Vancouver) for the selected article.
- ExportOptions include exporting to bibliographic management software programs ProCite, RefWorks, Reference Manager and EndNote. After choosing the export option, select a bibliographic manager format (the Mulford Library supports EndNote) and click on the **Save** button. For more information on using bibliographic management programs, see the Bibliographic Management Software instruction page *http://www.utoledo.edu/library/mulford/education/bibmgmt.html*.

#### **Using My EBSCOhost**

To save a search strategy to run at a future time, you need to create a My EBSCOhost account (this is free) and be logged in. To create an account, click Sign in to My EBSCOhost at the top of the page, then choose I'm a new user. After you are logged-in, run the desired search. Click on the Search History/Alerts link, then click Save Searches/Alerts. Use the Saved Search option if you want to rerun the search manually; use the Alert option if you want EBSCOhost to run the search automatically and email you the results.

# **Printing Search History**

From the Advanced Search screen, with the desired search history open, click on Print History. A browser screen will appear with the search history formatted for printing. To print, click the Print icon on the browser toolbar.

Jolene M. Miller, Maria C. Melssen, Jodi S. Jameson Latest update: 6aug08